|                              | Multiple Product Carousel Extension for Magento 2 |
|------------------------------|---------------------------------------------------|
|                              |                                                   |
|                              |                                                   |
|                              |                                                   |
|                              |                                                   |
|                              |                                                   |
|                              |                                                   |
|                              |                                                   |
|                              |                                                   |
|                              |                                                   |
|                              |                                                   |
|                              |                                                   |
| Iultiple Product Carousel Ex | tension for Magento 2                             |
| by Ced                       | Commerce Products Documentation                   |
|                              |                                                   |
|                              |                                                   |
|                              |                                                   |

| 1. Overview               | 3 |
|---------------------------|---|
| 2. Configuration Settings |   |
| 3. Manage Carousel        |   |
| 4. Help and Support       | 7 |

### 1. Overview

Multiple Product Carousel Extension for Magento 2 is an addon that helps sellers to display products on their website through a carousel, making the product navigation easier for the customers. This can be used by the sellers for advertising and promoting the products.

This Magento extension will help sellers easily create product carousels and arrange the products in them according to their feasibility and order.

## 2. Configuration Settings

#### To Configure Extension,

- 1. Go to Magento Admin Panel.
- 2. On the left side in the navigation bar menu click on Store.

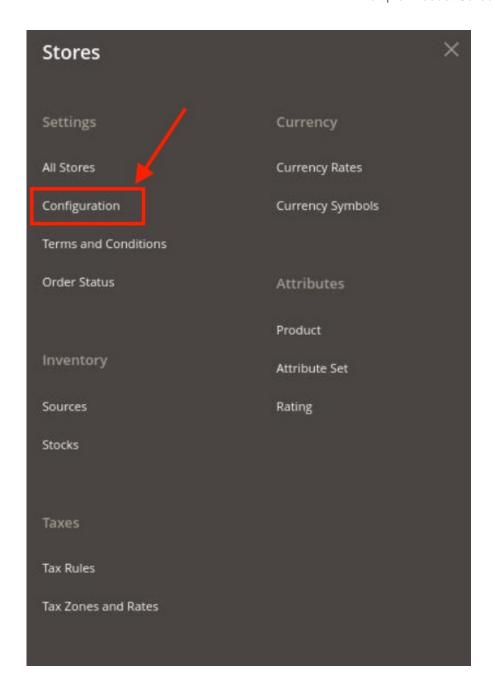

#### 3. Click on Configuration.

The configuration page appears as shown below:

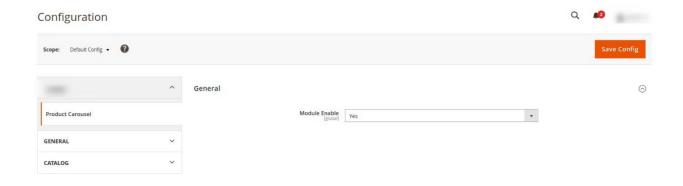

4. Under **Product Carousel** settings, in the **General** Settings in **Module Enable** select **Yes** to enable the extension settings.

## 3. Manage Carousel

To manage the carousel,

- 1. Go to Magento Admin Panel.
- 2. On the left side in the navigation bar menu click on Product Carousel

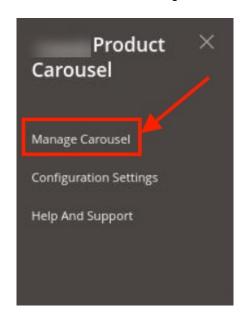

3. Click on Manage Carousel.

The **Manage Product Carousel** appears as shown below:

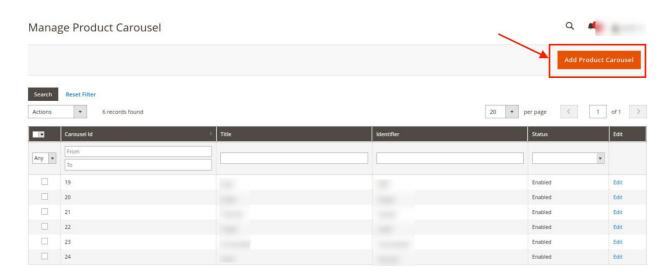

4. To add a product carousel click on Add Product Carousel button.

The **New Product Carousel Page** appears as shown below:

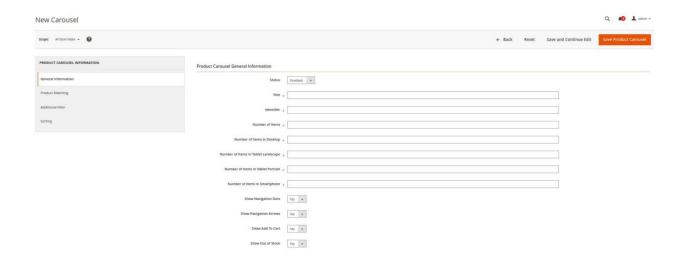

- 5. Under **General Information**, do the following steps:
  - In the **Status**, select **Enable**.
  - In the **Title**, enter the title of the carousel.
  - In the **Identifier**, enter the identifier name.
  - In the **Number of Items**, enter the number of items for the carousel.
  - In the **Number of items in Desktop**, enter the items to be displayed on the desktop.
  - In Number of Items in Tablet Landscape, enter the items to be displayed in the landscape mode in Tablet.
  - In the **Number of Items in Tablet Portrait**, enter the items to be displayed in the portrait mode in Tablet.
  - In the **Number of items in Smartphone**, enter the items to be displayed on the smartphone.
  - In **Show Navigation Dots**, select **Yes** if you want navigation dots.
  - In **Show Navigation Arrows**, select **Yes** if you want the navigation arrows.
  - In **Show Add To Cart**, select **Yes** if you want the add cart button in the carousel.
  - In Show Out of Stock, select Yes if you want to display the out-of-stock products.
- 6. Now click on **Product matching**, the tab expands as shown below:

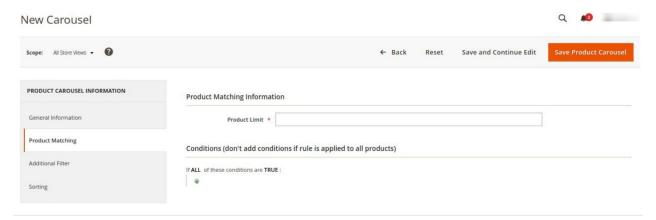

- 7. Under **Product Matching**, do the following steps:
  - In Product Limit, enter the limit for the products.
  - $\circ\,$  In the Conditions, add the condition of the products.
- 8. Now click on **Additional Filter**, the section is expanded as shown below:

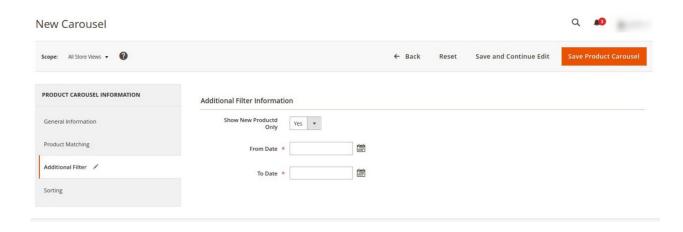

- 9. Under Additional Filter, do the following steps:
  - In **Show New Product Only**, select **Yes** if ant to show only new products in the carousel.
  - In From Date, select the Date from which the product will be displayed.
  - In **To Date**, select the end date for the products display in the carousel.
- 10. Now click on the **Sorting** menu, it is expanded as shown below:

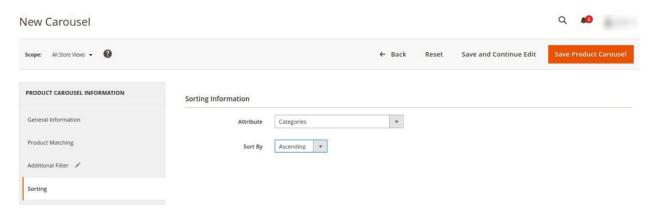

- 11. Under **Sorting**, do the following steps:
  - In Attributes, select the categories created.
  - In Sort By, select the order as Ascending or Descending for the products to appear in the carousel.
- 12. Click on Save Product Carousel Button.

The carousel will be saved and displayed in Manage Carousel Grid.

# 4. Help and Support

To View Help and Support,

- 1. Go to Magento Admin Panel.
- 2. On the left side in the navigation bar menu click on Product Carousel

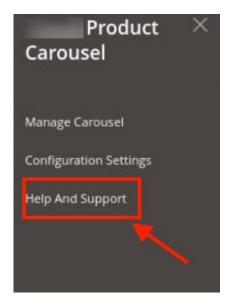

3. Click on **Help and Support**.

The page appears as shown below:

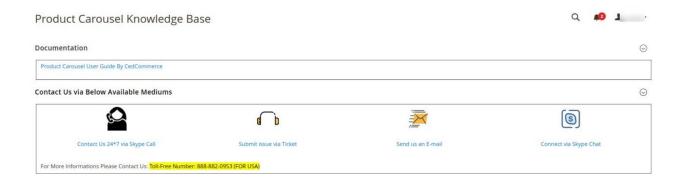

- 4. You can refer to the Extension document from the link given under the **Documentation** section.
- 5. Also, you can Connect with CedCommerce via Skype, Ticket, or Email.